# **Using Service Monitors**

# **Overview**

A service monitor is an *up.time* process that checks the performance and availability of services in your environment at regular intervals. If the monitor detects a problem, up.time issues an alert.

Before you configure a service monitor, you should determine the following:

• the host name of the system that you want to monitor

- when you want alerts to be sent
- the action that will be taken to fix the problem
- when the monitor should be run

If you have tool tips enabled, the graphic that appears in the Service Instances panel is a clickable image map.

Click any of the icons in the image to perform a task. For example, click the Add Service Monitors to a system icon to configure a new service monitor.

#### Using Agent Monitors

Agent-based service monitors require either the up.time Agent to be installed and running on the monitored system, or for Windows systems, metrics collection via WMI.

Agents or WMI enable you to collect very detailed data about a system, such as information about processes and low-level system statistics. The level of granularity of the information collected by agents is greater than that of the information collected by agentless monitors.

The monitors that require an agent are:

[Exchange](https://docs.uptimesoftware.com/display/UT71/Application+Monitors#ApplicationMonitors-Exchange) • [Process Count Check](https://docs.uptimesoftware.com/display/UT71/Agent+Monitors#AgentMonitors-ProcessCountCheck)  $\bullet$ [Exchange 2003](https://docs.uptimesoftware.com/display/UT71/Application+Monitors#ApplicationMonitors-Exchange) [SQL Server \(Advanced Metrics\)](https://docs.uptimesoftware.com/display/UT71/Database+Monitors#DatabaseMonitors-SQLServer(AdvancedMetrics)) • [File System Capacity](https://docs.uptimesoftware.com/display/UT71/Agent+Monitors#AgentMonitors-FileSystemCapacity) [up.time Agent](https://docs.uptimesoftware.com/display/UT71/Application+Monitors#ApplicationMonitors-UptimeAgent)  $\cdot$  [IIS](https://docs.uptimesoftware.com/display/UT71/Application+Monitors#ApplicationMonitors-IIS) [Windows Event Log Scanner](https://docs.uptimesoftware.com/display/UT71/Microsoft+Windows+Monitors#MicrosoftWindowsMonitors-WindowsEventLogScanner) [Performance Check](https://docs.uptimesoftware.com/display/UT71/Agent+Monitors#AgentMonitors-PerformanceCheck) [Windows Service Check](https://docs.uptimesoftware.com/display/UT71/Microsoft+Windows+Monitors#MicrosoftWindowsMonitors-WindowsServiceCheck)

Note that the up.time Agent service monitor specifically requires the up.time Agent, and cannot be used with systems whose metrics are collected via WMI. **Using Agentless Monitors**

Agentless monitors do not require the monitored system use WMI or the up.time Agent. Your Monitoring Station communicates with the remote system to:

- determine the status of the service that is being monitored
- collect information from the service that is being monitored

The monitors that do not require an agent are:

- [Active Directory](https://docs.uptimesoftware.com/display/UT71/Microsoft+Windows+Monitors#MicrosoftWindowsMonitors-ActiveDirectory)
- [DNS](https://docs.uptimesoftware.com/display/UT71/Network+Service+Monitors#NetworkServiceMonitors-DNS)
- [Custom Monitors](https://docs.uptimesoftware.com/display/UT71/Advanced+Monitors#AdvancedMonitors-CustomMonitors)
- [Custom with Retained Data](https://docs.uptimesoftware.com/display/UT71/Advanced+Monitors#AdvancedMonitors-CustomwithRetainedData)
- **[Email Delivery Monitor](https://docs.uptimesoftware.com/display/UT71/Application+Monitors#ApplicationMonitors-EmailDeliveryMonitor)**
- [External Check](https://docs.uptimesoftware.com/display/UT71/Advanced+Monitors#AdvancedMonitors-ExternalCheck)
- [FTP](https://docs.uptimesoftware.com/display/UT71/Network+Service+Monitors#NetworkServiceMonitors-FTP)
- [HTTP \(Web Services\)](https://docs.uptimesoftware.com/display/UT71/Network+Service+Monitors#NetworkServiceMonitors-HTTP(WebServices))
- [IMAP \(Email Retrieval\)](https://docs.uptimesoftware.com/display/UT71/Network+Service+Monitors#NetworkServiceMonitors-IMAP(EmailRetrieval))
- [LDAP](https://docs.uptimesoftware.com/display/UT71/Network+Service+Monitors#NetworkServiceMonitors-LDAP)
- [Live Splunk Listener](https://docs.uptimesoftware.com/display/UT71/Application+Monitors#ApplicationMonitors-LiveSplunkListener)
- $\bullet$ [MySQL \(Basic Checks\)](https://docs.uptimesoftware.com/display/UT71/Database+Monitors#DatabaseMonitors-MySQL(BasicChecks))
- [MySQL \(Advanced Metrics\)](https://docs.uptimesoftware.com/display/UT71/Database+Monitors#DatabaseMonitors-MySQL(AdvancedMetrics))
- [NFS](https://docs.uptimesoftware.com/display/UT71/Network+Service+Monitors#NetworkServiceMonitors-NFS)
- [NIS/YP](https://docs.uptimesoftware.com/display/UT71/Network+Service+Monitors#NetworkServiceMonitors-NIS/YP)
- [NNTP \(Network News\)](https://docs.uptimesoftware.com/display/UT71/Network+Service+Monitors#NetworkServiceMonitors-NNTP(NetworkNews))
- [Oracle \(Basic Checks\)](https://docs.uptimesoftware.com/display/UT71/Database+Monitors#DatabaseMonitors-Oracle(BasicChecks))
- [Oracle \(Advanced Metrics\)](https://docs.uptimesoftware.com/display/UT71/Database+Monitors#DatabaseMonitors-Oracle(AdvancedMetrics))
- $\bullet$ [Oracle Tablespace Check](https://docs.uptimesoftware.com/display/UT71/Database+Monitors#DatabaseMonitors-OracleTablespaceCheck)
- [Ping](https://docs.uptimesoftware.com/display/UT71/Network+Service+Monitors#NetworkServiceMonitors-Ping)
- [POP \(Email Retrieval\)](https://docs.uptimesoftware.com/display/UT71/Network+Service+Monitors#NetworkServiceMonitors-POP(EmailRetrieval))
- [SMTP \(Email Delivery\)](https://docs.uptimesoftware.com/display/UT71/Network+Service+Monitors#NetworkServiceMonitors-SMTP(EmailDelivery))
- **[SQL Server Tablespace Check](https://docs.uptimesoftware.com/display/UT71/Database+Monitors#DatabaseMonitors-SQLServerTablespaceCheck)**
- [SSH \(Secure Shell\)](https://docs.uptimesoftware.com/display/UT71/Network+Service+Monitors#NetworkServiceMonitors-SSH(SecureShell))

• [SNMP Poller](https://docs.uptimesoftware.com/display/UT71/Network+Service+Monitors#NetworkServiceMonitors-SNMPPoller) [Splunk Query](https://docs.uptimesoftware.com/display/UT71/Application+Monitors#ApplicationMonitors-SplunkQuery)

 $\bullet$ **[Sybase](https://docs.uptimesoftware.com/display/UT71/Database+Monitors#DatabaseMonitors-Sybase)** 

 $\bullet$ 

- $\cdot$  [TCP](https://docs.uptimesoftware.com/display/UT71/Network+Service+Monitors#NetworkServiceMonitors-TCP)
	- [Web Application Transactions](https://docs.uptimesoftware.com/display/UT71/Application+Monitors#ApplicationMonitors-WebApplicationTransactions)

[SQL Server \(Basic Checks\)](https://docs.uptimesoftware.com/display/UT71/Database+Monitors#DatabaseMonitors-SQLServer(BasicChecks))

- $\bullet$ **[WebLogic](https://docs.uptimesoftware.com/display/UT71/Application+Monitors#ApplicationMonitors-WebLogic)**
- [WebSphere](https://docs.uptimesoftware.com/display/UT71/Application+Monitors#ApplicationMonitors-WebSphere)
- [Windows File Shares \(SMB\)](https://docs.uptimesoftware.com/display/UT71/Microsoft+Windows+Monitors#MicrosoftWindowsMonitors-WindowsFileShares(SMB))
- [VMware Datacenter and Cluster Performance](https://docs.uptimesoftware.com/display/UT71/VMware+Monitors#VMwareMonitors-DatacenterandClusterPerformance)
- [VMware ESX \(Advanced Metrics\)](https://docs.uptimesoftware.com/display/UT71/VMware+Monitors#VMwareMonitors-ESX(AdvancedMetrics))
- [VMware ESX Server Power State](https://docs.uptimesoftware.com/display/UT71/VMware+Monitors#VMwareMonitors-ESXServerPowerState)
- [VMware ESX Workload](https://docs.uptimesoftware.com/display/UT71/VMware+Monitors#VMwareMonitors-ESXWorkload)  $\bullet$
- $\bullet$ [VMware Resource Pool and vApp Performance](https://docs.uptimesoftware.com/display/UT71/VMware+Monitors#VMwareMonitors-ResourcePoolandvAppPerformance)
- [VMware VM Instance Power State](https://docs.uptimesoftware.com/display/UT71/VMware+Monitors#VMwareMonitors-VMInstancePowerState)
- [VMware vSphere ESX Server Performance](https://docs.uptimesoftware.com/display/UT71/VMware+Monitors#VMwareMonitors-vSphereESXServerPerformance)

#### **Using Advanced Monitors**

You can configure monitors to carry out service or performance checks that may be specific to your environment. Using advanced monitors, you can:

• monitor any service that does not have an up.time service monitor

- monitor the performance of Elements in your environment
- perform common database administration tasks

For more information, see [Advanced Monitors](https://docs.uptimesoftware.com/display/UT71/Advanced+Monitors). Contact uptime software Client Care for assistance with configuring advanced monitors.

Types of Advanced Monitors

There are three advanced monitors:

Custom

Monitors that return the status of a monitor and an automated message to clarify the returned status.

Custom with Retained Data

Monitors that return the following:

- up to 10 values that you can capture and can evaluate
- a return status
- a message

You can also configure these monitors to save data to the database, which you can use to generate a Service Metrics report (see Service Monitor Metrics [Report\)](https://docs.uptimesoftware.com/display/UT71/Using+Reports#UsingReports-ServiceMonitorMetricsReport) or a Service Metrics graph (see ).

• External Check

Monitors that rely on an external event to trigger the capture of service information. External check monitors enable you to determine when to collect service data based on an external application event that you specify.

For more information on configuring and using advanced monitors, see [Advanced Monitors](https://docs.uptimesoftware.com/display/UT71/Advanced+Monitors).

#### **Selecting a Monitor**

To select a monitor, do the following:

- 1. Click Services on the up.time tool bar.
- 2. Click Add Service Instance in the Tree panel.
- The Add Service Monitor window appears.
- 3. Select one of the monitors in the monitors that is listed in the window, and then click Continue .

# The Monitor Template

You use a general template to configure monitors. While the specific configuration information varies from monitor to monitor, every template contains areas for the following:

#### **Monitor Identification**

Each service monitor template has a monitor identification information area that you use to:

- specify the name of the monitor
- include an optional description of the monitor
- select the system, node, or virtual node that you want up.time to monitor

You must ensure that the system can be resolved by a naming service running on an operating system - for example, DNS or NIS/YP.

### **Adding Monitor Identification Information**

To add monitor identification information, do the following:

- 1. Enter a name for the monitor in the Service Name field.
	- The name can, for example, describe the purpose of the monitor for example, Ping Web Server.
- 2. Optionally, enter a description of the monitor in the Description field.
- 3. Assign the monitor to a system by doing one of the following:
	- Click the Single System option, and then select the name of the system that you want to monitor from the dropdown list.
	- Click Service Group to attach the monitor to multiple systems. Then, select the service group from the dropdown list. For more information about service groups, see [Service Groups.](#page-4-0)
	- Click the Unassigned option.

This step is mandatory.

- 4. Complete the following fields:
	- Port
	- The number of the port on which up.time is listening.
	- Use SSL
		- Select this option if the *up.time* agent is configured to use SSL (Secure Sockets Layer) for security .

If you have configured your agent to use SSL but do not select Use SSL , up.time will not receive performance information.

### **Monitor Settings Configuration**

Each up.time service monitor has settings particular to the service that is it monitoring.

You can configure settings that compare the Warning and Critical threshold values that you have set to the values that up.time captures. up.time issues an alert when these thresholds are exceeded. You choose a comparison methods from the Select a comparison method dropdown list, as shown below:

After selecting a comparison method, you enter a value in field beside or below the dropdown list.

The following are the available comparison methods:

• exactly matches

The string returned by the monitor exactly matches the string that you defined.

• does not match

The string returned but the monitor does not match the string that you defined.

• regular expression

The string returned by the monitor exactly matches the pattern result of a regular expression that you define.

• inverse regular expression

up.time accepts any patterns that do not correspond to the regular expression you define.

For example, if creating a service monitor for your Leech and Microsoft IIS FTP servers, you may want to ensure any message from them includes the FTP server name as part of the standard response. In this case, you can enter the following expression:

#### **Leech|Microsoft**

A missing name means a server may have been compromised or is not working correctly, in which case up.time would generate a critical alert.

• contains

The string returned by the monitor contains the string that you defined.

does not contain

The string returned by the monitor does not contain the string that you defined.

<span id="page-2-0"></span>If you select a method from the dropdown list and either enter an incorrect value in the field or do not enter a value, then an error message appears and you cannot save the monitor. If you do not want to specify a comparison value, do not select an option from the Select a comparison method dropdown list. **Configuring Warning and Critical Thresholds**

In many instances, you must configure Warning and Critical thresholds to determine the conditions under which up.time issues an alert. For example, if hard disk usage on a server reaches 85% up.time issues a Warning alert. If disk usage reaches 95%, up.time issues a Critical alert.

To configure Warning and Critical thresholds, do the following:

- 1. Enter the threshold value in the text box next to the Select a comparison method dropdown list.
- 2. Select an option from the Select a comparison method dropdown list.

#### Response Time

The Response Time setting denotes the amount of time that a monitor requires to:

- initiate a service check
- transmit a request to a local or remote system, or to a service
- collect service information
- return the collected information to the Monitoring Station
- $\bullet$  display the information on the Monitoring Station

Many factors can influence the response time including network connectivity, the type of information that is being collected, and the availability and performance of the service.

Configuring Response Time

To configure response time, do the following:

- 1. For each threshold, select an option from the Select a comparison method dropdown list.
- 2. Enter a Warning threshold, in milliseconds.
- 3. Enter a Critical threshold, in milliseconds. For information on configuring Warning thresholds, see [Configuring Warning and Critical Thresholds.](#page-2-0)
- For information on configuring Warning thresholds, see [Configuring Warning and Critical Thresholds.](#page-2-0)

Note - If you select a comparison method, you must enter a value in the corresponding field for the threshold.G)

#### **Monitor Timing Settings**

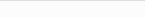

Monitor timing settings determine:

- whether or not the monitor is active
- the length of time, in seconds, to wait before determining that a monitor has timed out
- the interval, in minutes, at which the monitor will perform a service check
- the interval, in minutes, at which the monitor will recheck the status of a service
- the maximum number of times that the monitor will recheck a service

The monitor timing settings enable you to set up a master service monitor that you can apply to multiple systems. You can do this when setting up a deployment where you may want to apply a service monitor to a large number of Elements, or want to apply a very similar service monitor and then make further customizations to it and its children.

#### Timing Settings Options

The following options are available in the Timing Settings area:

• Monitored

Turns a monitor on or off. The Monitored setting is on by default.

• Timeout

How long a monitor runs before *up.time* issues an error message. A timeout occurs when the Monitoring Station has not received a status from the named service monitor after a period of time has passed. When a service monitor does not return data, the status of the monitor changes to Unknown. When a service monitor times out, an error message appears on the Global Scan panel.

• Check Interval

How frequently the monitor checks the status of an Element. The minimum check interval is one minute, and the default is 10 minutes. There is no maximum check interval.

• Re-Check Interval

The amount of time between checks. A recheck should occur when a monitor has gone from an OK to a Warning, Critical, or Unknown status. The duration for rechecks should be shorter than the regular check interval. The minimum recheck interval is one minute.

ന Note - Rechecks continue to run as they are needed until the maximum number of rechecks has occurred.

#### • Max Rechecks

The maximum number of times that up.time rechecks a service. Once the specified number of rechecks is completed, the last state that was checked is reported. If the last status was not OK, up.time generates an alert. Adding Monitor Timing Settings Information

To add monitor timing settings information, do the following:

- 1. Select the Monitored check box to activate the service monitor.
- Note up.time does not send alerts if the service monitor is not activated.
- 2. Complete the following settings:
	- Timeout.
		- Note Ensure that the Timeout duration you define is longer than the defined Response Time.
		- Check Interval.
		- Recheck Interval.
	- Max Rechecks.

#### **Monitor Alert Settings**

The monitor alert settings enable you to turn alert notifications on or off based the status of a service monitor. The following options are available in this area:

• Notification

Determines if notifications, regardless of status or interval, should be issued for this monitor.

Alert Interval

The frequency, in minutes, at which alerts are issued. The default is 120 minutes.

• Alert on Critical

Sends an alert when a monitor reaches a Critical status threshold.

• Alert on Warning

Sends an alert when a monitor reaches a Warning status threshold.

• Alert on Recovery

Sends an alert when a monitor recovers from a Warning or Critical status.

Alert on Unknown

Sends an alert if any metric or time value for a monitor returns a status of Unknown.

#### Adding Monitor Alert Settings Information

To add monitor alert settings information, do the following:

- 1. Click the Notification check box to turn on alert notifications.
- Note If you do not click the Notification check box, none of the remaining boxes in monitor alert settings template are active.
- 2. Enter an amount of time, in minutes, in the Alert Interval field
- The alert interval is the frequency at which an alert is repeated if a monitor does not have an OK status.
- 3. Click one or more of the following checkboxes:
	- Alert on Critical
	- Alert on Warning
	- Alert on Recovery
	- Alert on Unknown

#### **Monitoring Period Settings**

The Monitoring Period settings determine the time periods at which up.time sends alerts. For more information, see [Alerts and Actions](https://docs.uptimesoftware.com/display/UT71/Alerts+and+Actions).

To set the Monitoring Period, select one of the following options from the Monitoring Period dropdown list to specify when alerts can be sent:

- $24x7$
- 9 am to 5 pm weekdays
- 5 pm to 7:30 am weekdays and all weekend until Monday morning
- 12am to 12:30am Monday

### **Getting Additional Help**

If you need more information about certain fields on the monitor template, hold your mouse over the inverted chevron beside the name of the field. A tool tip that describes the field will be displayed.

# Cloning Service Monitors

Cloning a service monitor makes a copy of the service monitor and all of its parameters. Cloning a service monitor is useful if, for example, you want to use similar monitors for several servers in your environment.

To clone service monitors, do the following:

- 1. On the up.time tool bar, click Services.
- 2. In the Service Instances subpanel, click the Clone icon beside the name of the service monitor.
- A copy of the monitor template for the service monitor appears.
- 3. Enter information in the fields of the monitor template.
- As a minimum, you must:
	- enter a new name for the monitor in the Service Name field
	- select a system to which you want to apply the monitor from the Host dropdown list
- 4. Click Save .

# Testing Service Monitors

You can test that a service monitor is functioning and collecting data properly to ensure that the configuration is correct. If the configuration is not correct, then you can immediately fix any configuration errors before they become a problem.

To test a service monitor, do the following:

- 1. On the up.time toolbar, click the Services tab.
- 2. In the navigation menu, click View Service Instances.
- A list of available service monitors appears in the sub panel.
- 3. Click the name of the service monitor that you want to test.
- 4. Click the Test Service Instance button.
	- A pop-up window appears, containing the status of the monitor and a message related to the status.
- 5. When finished, click the Close Window button.

### <span id="page-4-0"></span>Service Groups

Service groups are monitor templates that enable you to simultaneously apply a common service check to one or more hosts that you are monitoring. Defining and using service groups can simplify the setup and maintenance of common service checks that you want to perform across multiple hosts. When adding a host to up.time, you assign a service group to it instead of manually adding service checks.

For more information, see [Understanding Service Groups.](https://docs.uptimesoftware.com/display/UT71/Understanding+up.time#Understandingup.time-UnderstandingServiceGroups)

# **Creating Service Groups**

To create a service group that can be applied to physical systems and network devices being monitored by up.time, do the following:

- 1. On the up.time tool bar, click Services.
- 2. In the Tree panel, click Add Service Group .
- The Add Service Group window appears.
- 3. Acknowledge the creation of a "regular" service group by clicking Continue.
- 4. On the second Add Service Group screen, enter a descriptive name for this group in the Name of Service Group field.
- 5. Optionally, enter a description of the group in the Description field.
- 6. Select one of the following options from the Available Services dropdown list.
	- $\bullet$  All
		- View all of the services that are available.
		- The name of a host
		- If you are monitoring large number of systems, this option enables you to filter the services based on the hosts that you have added to up .time .
- 7. Select one or more services from the list, and then click Add .
- 8. From the Available Element Groups list, select one or more existing groups to immediately associate with the service group, then click Add.
- Select the *Include subgroups* check box to ensure any nested groups are also included. (For more information, see [Adding Nested Groups](https://docs.uptimesoftware.com/display/UT71/Managing+Your+Infrastructure#ManagingYourInfrastructure-AddingNestedGroups).)
- 9. Select one of the following options from the Available Elements dropdown list:
	- $\bullet$  All
		- View all of the hosts that have been added to up.time .
	- The name of a group
		- If you have grouped your hosts, use this option enables you to filter the hosts based on the groups that you have added to up.time. The names of the hosts in the group appear below the dropdown list.

If you have hosts that are not members of a specific group, select My Infrastructure from the dropdown list to view the ungrouped hosts. If you have not created groups, the dropdown list is not available and a list of hosts appears in the list.

- See [Working with Groups](https://docs.uptimesoftware.com/display/UT71/Managing+Your+Infrastructure#ManagingYourInfrastructure-WorkingwithGroups) for more information about grouping hosts.
- 10. Select one or more hosts from the list to immediately associate with the service group, then click Add.
- 11. Click Finish.

### **Creating VMware vSphere Service Groups**

To create a service group that will be used exclusively for VMware vCenter components, do the following:

- 1. On the up.time tool bar, click Services.
- 2. In the Tree panel, click Add Service Group .
- The Add Service Group window appears.
- 3. Select the vSphere service group type, and click Continue.
- 4. On the second Add Service Group screen, enter a descriptive name for this group in the Name of Service Group field.
- 5. Optionally, enter a description of the group in the Description field.
- 6. In the Select Master Services section, choose the existing service monitors that you would like to be in this vSphere service group.
- 7. In the Select vCenter Server section, choose the monitored VMware vCenter to which the service group will apply.
- 8. Using the subsequent sections for each type of VMware vCenter component, indicate how extensively and dynamically the service group will be applied:
	- none: the service group will not be applied to the indicated VMware vCenter component
	- any discovered: the service group will be unconditionally applied the VMware vCenter component type; this includes current existing components, as well as new ones that are detected through vSync
	- existing: the service group will only be applied to the existing datacenters, clusters, ESX hosts, resource pools, vApps, or VMs; it will not be applied to anything added to the up.time inventory via vSync after configuration
	- If you select existing VMware vCenter components, in the selection tool that appears, choose the components to which the service group will apply.
- 9. Click Finish .

### **Editing Service Groups**

To edit a service group used for physical infrastructure assets, do the following:

- 1. On the up.time tool bar, click Services.
- 2. In the Tree panel, click View Service Groups.
- 3. Click the Edit icon beside the name of the service group that you want to edit.
- 4. To change the name and description of the group, do the following:
	- Enter a new name in the Name field.
		- Enter a new description of the service group in the Description field.
	- Click Save.
- 5. To edit the services in the service group, do the following:
	- Add services by clicking on one or more services in the Available Master Services list, and then clicking Add.
	- Remove services by clicking on one or more services in the Selected Master Services list, and then clicking Remove .
	- Click Save.
- 6. To edit the Element Groups assigned to the group, do the following:
	- Add Element Groups by clicking on one or more entries in the Available Element Groups list, and then clicking Add.
	- Modify whether an Element Group's nested groups are included by selected or clearing the Include subgroups check box.
	- Remove systems by clicking on one or more entries in the Selected Element Groups list, and then clicking Remove .
	- Click Save
- 7. To edit the Elements in the group, do the following:
	- Add systems by clicking on one or more systems in the Available Elements list, and then clicking Add.
	- Remove systems by clicking on one or more systems in the Selected Elements list, and then clicking Remove.
	- Click Save.

# **Editing VMware vSphere Service Groups**

To edit a service group used VMware vCenter components, do the following:

- 1. On the up.time tool bar, click Services.
- 2. In the Tree panel, click View Service Groups .
- 3. Click the Edit icon beside the name of the service group that you want to edit.
- 4. Change the relevant service group details:
	- $\bullet$  In the Service Group section, enter a new name or description.
		- In the Select vCenter Server section, choose another VMware vCenter server whose components the service group will be applied.
		- In the relevant Select Membersections, modify how extensively or dynamically the service group will be applied to the VMware vCenter:  $\circ$  none: the service group will not be applied to the indicated VMware vCenter component
			- any discovered: the service group will be unconditionally applied the VMware vCenter component type; this includes current existing components, as well as new ones that are detected through vSync
			- $\circ$  existing: the service group will only be applied to the existing datacenters, clustesr, ESX hosts, resource pools, vApps, or VMs; it will not be applied to anything added to the up.time inventory via vSync after configuration
			- If you select existing VMware vCenter components, in the selection tool that appears, choose the components to which the service group will apply.
- 5. Click Finish.

# Changing Host Checks

Host checks determine whether or not a system that is being monitored is available and functioning properly. If a host check determines that a host is unavailable, then all service checks are temporarily disabled.

The available host checks are:

• Ping check

This host check uses the ping utility to determine whether or not the server is accessible. This is the default host check.

• *up.time* agent check

This host check communicates with the up.time agent installed on a system to determine whether or not the system is functioning.

Any service monitors that you have configured for a system.

### **Change a Host Check**

To change a host check, do the following:

- 1. On the up.time tool bar, click Services.
- 2. In the Tree panel click Host Check .
- A list of the servers and their assigned host checks appears in the subpanel.
- 3. Click the Edit icon beside the name of the server whose host check you want to change.
- A list of the available host checks appears in a new window.
- 4. Select a host check, and then click Save .

# The Platform Performance Gatherer

The Platform Performance Gatherer is a host check that collects basic performance metrics -- for example, CPU performance and disk statistics -- from a system in order to determine whether or not that system is functioning.

After an Element has been added to up.time, you can modify some of its settings (e.g., how frequently, and under which conditions an alert is triggered). The specific settings you can modify depend on the type of Element.

#### **Editing the Platform Performance Gatherer**

To edit the Platform Performance Gatherer settings, the following:

- 1. In the Global Scan or My Infrastructure panels, click the gear icon beside the name of an Element, then click View .
- 2. On the Element's profile page, click the Services tab, then click Manage Services.
- 3. Click the Edit icon for the Platform Performance Gatherer.
- The Edit Service Monitor window appears.
- 4. Edit the settings for the Platform Performance Gatherer.
	- While you can edit any setting, the settings that you are most likely to change, depending on the Element type, are as follows: Port Number
		- The number of the port on which the Platform Performance Gatherer is collecting data from a host.
		- For most systems, this setting is labelled Agent Port Number . For systems running Net-SNMP this setting is labelled SNMP Port, and for Novell NRM (version 6.5) systems this setting is labelled Novell NRM Port Number .
		- User Name and Password
		- For Novell NRM systems, the user name and password that are required to access the system.
		- Username
		- The name that is required to connect to the instance of Net-SNMP v3.
		- Authentication Password
		- The password that is required to connect to the instance of Net-SNMP v3.
		- Authentication Method The method by which encrypted information travelling between the Net-SNMP instance and up.time will be authenticated.
- Privacy Password
- The password that will be used to encrypt information travelling between the instance of Net-SNMP v3 and up.time. • Privacy Type
- The method by which information travelling between the instance of Net-SNMP v3 and up.time will be encrypted.
- Use SSL (HTTPS)
- Select this option if the Platform Performance Gatherer will securely communicate with the host using SSL (Secure Sockets Layer). Check Interval
- The frequency, in minutes, at which the host will be checked.

If the Check Interval is longer than the Alert Interval, the following message appears:

Warning: The alert interval is less than the check interval. up.time will only send alerts after performing checks

5. Click Save .

# Topological Dependencies

In large deployments, a single system or node can act as the gateway to other Elements or Element groups. For example, up.time might need to go through a router, configured as a node in up time, to monitor one or more systems that are behind the node. This situation is illustrated below:

If the router fails, up.time will generate alerts for all the Elements behind the routers because the service monitors cannot communicate with them.

Topological dependencies help eliminate these kinds of unnecessary alerts by allowing administrators to create parent-child relationships between Elements. Both Elements and Element groups can be dependent on a parent system or node. With these relationships, topological dependencies work in two ways:

Shared status: If a topological parent is experiencing downtime, the child Elements in the topology will share the status (i.e., an Element's dependencies will automatically switch to its status). A service monitor will know that Elements dependent on a specific system or node that is experiencing a problem will be unavailable until the problem is resolved. Alerts will not be generated. However, the checks for the dependent systems will continue to be scheduled.

Parent checks: An outage with an Element will initiate a host check on its topological parent. By looking "upward," up.time can find the root of the problem.

Note - This parent host check behavior also applies to service monitor and host relationships, outside of topological dependencies.

### **Adding Topological Dependencies**

To add topological dependencies, do the following:

- 1. On the up.time tool bar, click Services.
- 2. In the Tree panel, click Add Topological Dependency .
- The Add Topological Dependency window appears.
- 3. Select a system from the Select a host to create dependencies for dropdown list.
- This host acts as the parent for the dependent systems or nodes. If up.time cannot communicate with the host, then the service monitors that check the dependent systems or nodes will not run host checks.
- 4. Click Continue .
- 5. Select one or more systems or nodes from the Available Dependent Hosts dropdown list. These systems or nodes will be the dependents of the host system that you specified in step 3.
- 6. Optionally, select one or more Element groups from the Available Dependent Groups dropdown list.
- These groups will be the dependents of the host system that you specified in step 3.
- 7. Click Finish .

### **Viewing Topological Dependencies**

To view topological dependencies, do the following:

- 1. On the up.time tool bar, click Services.
- 2. In the Tree panel, click View Topological Dependencies .
- The subpanel displays the following dependency information:
	- name of the parent
	- the number of dependent hosts
	- $\bullet$  the number of dependent groups (if any)

### Scheduling Maintenance

Normally, up.time will notify you that an Element or service is unavailable when systems or services are not online. During a maintenance period, the Monitoring Station assumes an Element cannot be contacted, thus will not generate any alerts for it.

Typically, maintenance is configured as a scheduled event, whether regular (e.g., a system back-up that occurs at a specific time each day or week), or planned (e.g., a system that will be taken offline on a Friday night for an upgrade).

Additionally, in cases where work needs to be done on an Element outside of a pre-defined, scheduled period, maintenance status can be assigned to an Element ad hoc in the My Infrastructure panel. An Element group can also be put into temporary maintenance mode, affecting its Elements and subgroups. Any Elements added to, or removed from, the Element group during the temporary maintenance period will inherit the appropriate state.

You can perform the following tasks:

### **Creating Scheduled Maintenance Profiles**

You can schedule maintenance using profiles . A scheduled Maintenance Profile is a template that enables you to define maintenance periods, and then assign the profile to multiple systems. A profile is a recurring event - for example, a backup cycle that occurs every Monday between 3 a.m. and 5 a.m.

To create scheduled Maintenance Profiles, do the following:

- 1. On the up.time tool bar, click Services.
- 2. In the Tree panel, click Add Maintenance Profiles.
- 3. Enter a descriptive name for the profile in the Profile Name field.
- 4. Enter time period expressions in the *Definition* field that together make up the maintenance window.
- See [Time Period Definitions](https://docs.uptimesoftware.com/display/UT71/Time+Period+Definitions) for information on the types of time period expressions that are valid in up.time .
- 5. Click Save .

### **Viewing Scheduled Maintenance Profiles**

You can view scheduled Maintenance Profiles to ensure that they meet your needs and that they are applied to the appropriate hosts and services.

To view scheduled Maintenance Profiles, do the following:

- 1. On the up.time tool bar, click Services.
- 2. In the Tree panel, click View Maintenance Profiles .
- 3. In the Services subpanel, click the name of the Maintenance Profile that you want to view.
	- The scheduled Maintenance Profile appears in the Servicessubpanel, and contains the following information: • the name of the profile
		- the time period over which the profile is applied to a system or service
		- the names of the systems and services, if any, to which the profile has been applied

#### **Scheduling Maintenance for a Host**

To schedule maintenance for a host, do the following:

- 1. On the up.time tool bar, click Services.
- 2. In the Tree panel, click Host Maintenance Windows.
- 3. Click the Assign Maintenance to Host tab in the subpanel.
- 4. In the Host Maintenance window, select the Maintenance Profile to use from the Maintenance profile dropdown list.
- If you have not created a Maintenance Profile, the message No profiles exist appears in the dropdown list.
- 5. Select one or more systems from the Available Host list.
- The hosts that you select will be the hosts to which the Maintenance Profile applies.
- 6. Click Add, and then click Save.

#### **Scheduling Maintenance for a Service**

To schedule maintenance for a service, do the following:

- 1. On the up.time tool bar, click Services.
- 2. In the Tree panel, click Service Maintenance Windows.
- 3. Click the Assign Maintenance to Service tab in the subpanel.
- 4. In the Service Maintenance window, select a profile from the Maintenance profile dropdown list.
- If you have not created a Maintenance Profile, the message No profiles exist appears in the dropdown list.
- 5. Optionally, from the dropdown list above the Available Service list, select a system that contains the services for which you want to schedule maintenance.
- 6. From the Available Service list, select one or more services for which you want to schedule maintenance.
- 7. Click Add, and then click Save.

#### **Putting an Element or Group into Temporary Maintenance Mode**

To put an Element or Element group into temporary maintenance mode, do the following:

- 1. On the up.time tool bar, click My Infrastructure.
- 2. Locate the Element or Element group whose status is to be temporarily changed to MAINT.
- 3. Click the Element or group's gear icon.
- 4. In the pop-up menu, click Put into Temporary Maintenance.
- The Element or group's status is immediately reflected in Global Scan with an In Maintenance status icon.

When work is complete, restore the Element or group status by using the Take Out of Temporary Maintenance command in My Infrastructure.